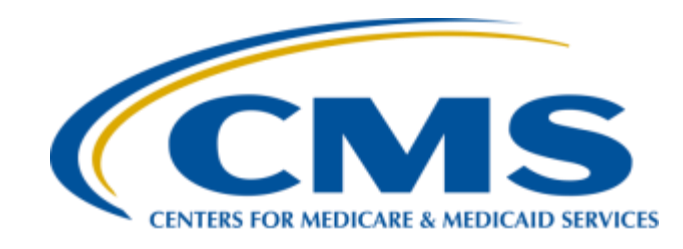

## **PCHQR – Public Reporting and Hospital Compare**

**Lynn Jones, BS, MS** PCH Program Manager, HSAG

**Henrietta Hight BA, BSN, RN, CCM, CDMS, CPHQ**  PCH Project Coordinator, HSAG

**March 26, 2015** 

## **Objectives**

### Participants will be able to:

- Identify the purpose of Public Reporting and Hospital Compare
- Discuss how to access and run Preview Reports for Public Reporting
- Access Hospital Compare data on the Hospital Compare website
- Explain PPS-Exempt Cancer Hospital Quality Reporting (PCHQR) data displayed on Hospital **Compare**

## **Hospital Compare**

- A website created by the Centers for Medicare & Medicaid Services (CMS) to display publicly reported hospital quality performance information
	- [www.medicare.gov/hospitalcompare](http://www.medicare.gov/hospitalcompare)
- Was developed as a collaboration between CMS and the nation's hospitals
- Presents hospital performance data in a consistent, unified manner to ensure the availability of credible information about the care delivered in the nation's hospitals

# **Goals of PCHQR Public Reporting**

The goals of making PCHQR data available to the public include, but are not limited to:

- Allowing the public to compare PCHs to make informed healthcare decisions regarding care settings
- Providing information about current trends in healthcare

## **PCHQR Public Reporting Requirements**

- FY 2015 Final Rule PCHQR Program
	- [www.gpo.gov/fdsys/pkg/FR-2014-08-22/pdf/2014-18545.pdf](http://www.gpo.gov/fdsys/pkg/FR-2014-08-22/pdf/2014-18545.pdf) pages 50281-50282
- Public display requirements beginning with the FY 2014 program include:
	- Establishing procedures for making the data submitted under the PCHQR Program available to the public
	- Allowing hospitals to have the opportunity to review their data prior to such data being made public
	- Providing a preview period of 30 days prior to making data public

## **Cancer-Specific Measures**

### CMS identifies the three Cancer-specific measures as:

- **PCH-01 Adjuvant Chemotherapy –** considered or administered within four months (120 days) of diagnosis to patients under the age of 80 with AJCC III (lymph node positive) colon cancer (NQF #0223)
- **PCH-02 Combination Chemotherapy**  considered or administered within four months (120 days) of diagnosis for women under 70 with AJCC T1c, or Stage II or III hormone receptor negative breast cancer (NQF #0559)
- **PCH-03 Adjuvant Hormonal Therapy** –Tamoxifen or third generation aromatase inhibitor is considered or administered within one year (365 days) of diagnosis for women with AJCC T1cN0M0, or Stage IB - III hormone receptor positive breast cancer (NQF #0220)

### **Public Display of Adjuvant Chemotherapy and Combination Chemotherapy Measures**

The FY 2014 Inpatient Prospective Payment System (IPPS)/Long Term Care Hospital (LTCH) Prospective Payment System (PPS) Final Rule (78 FR 50847 through 50848) finalized public display of the following measures for FY 2014 and subsequent years:

- Adjuvant Chemotherapy (NQF #0223)
- Combination Chemotherapy(NQF #0559)

## **Final Rule Additions/Changes for Public Reporting**

### FY 2015 Final Rule added:

- **Adjuvant Hormonal Therapy** (NQF #0220)
- Expected no later than FY 2017:
	- **NHSN Catheter-Associated Urinary Tract Infections (CAUTI)** (NQF #0138)
	- **NHSN Central Line-Associated Bloodstream Infection (CLABSI)** (NQF #0139)

## **PCHQR Measures on Hospital Compare**

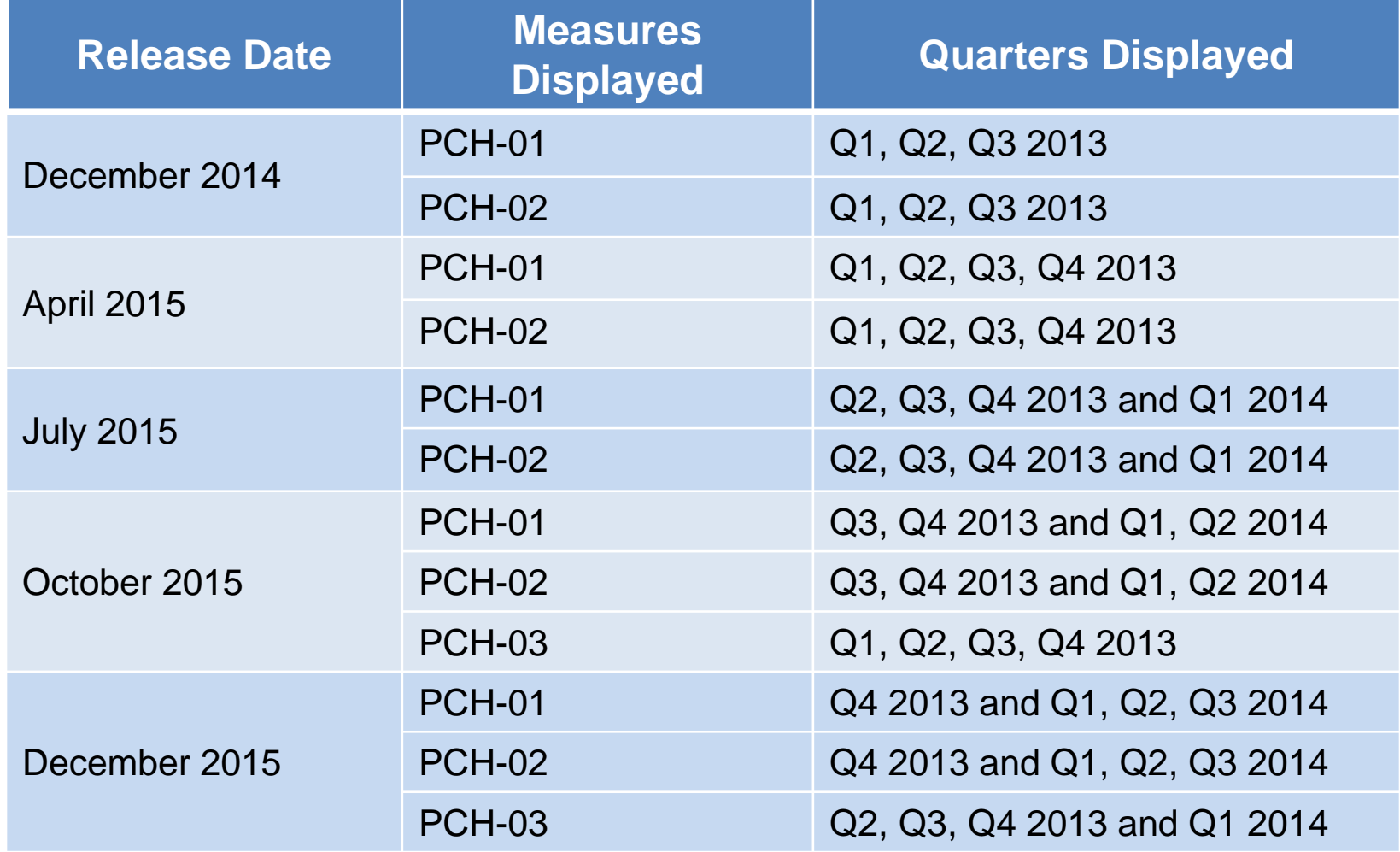

# **Rolling Quarters**

- Data is displayed based on four quarters of data.
- Until four quarters are displayed, all available quarters are used.
- Once four quarters have been reached, as a new quarter is included, the first quarter used is 'dropped off.'

## **Thinking About Rolling Quarters An Example: Rolling Grades**

At the beginning of the semester, the chemistry teacher told the class that there would be a total of six graded experiments. Once we had completed five experiments, only the four most recent grades would be used to calculate our grade average. The teacher explained that sometimes students take a while to understand the material. This grading approach gives them a chance to look at their grade trends (are they getting better), review their work, and identify opportunities for improvement. Here are my grades in the class. I identified ways to improve on the experiments. The first two low grades stopped bringing down my grade as I went through the semester, and did not get counted in my final grade.

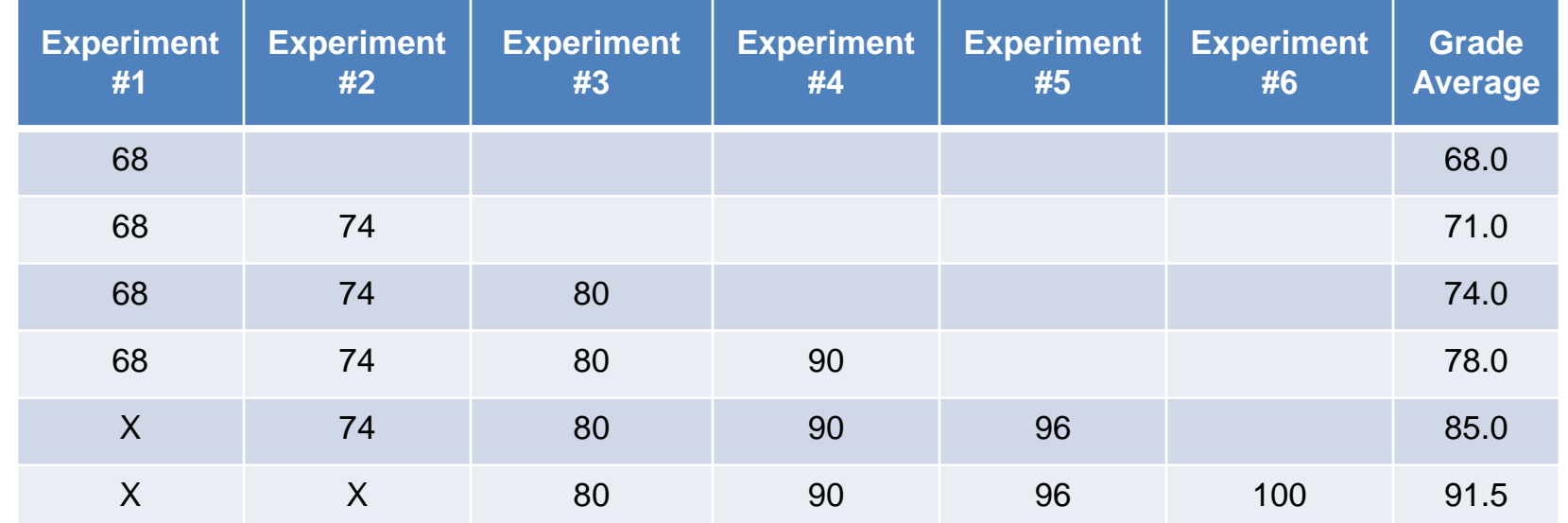

### **Accessing and Reviewing Public Reporting Preview Reports**

## **Preview Period**

Prior to the release of data on *Hospital Compare*, hospitals are given the opportunity to review data during a 30-day preview period via *the QualityNet Secure Portal*, the only CMS-approved website for secure healthcare quality data exchange at [www.qualitynet.org.](http://www.qualitynet.org/)

## **Preview Period**

- The Preview Period allows hospitals to review their data before the data is publically posted on *Hospital Compare*.
- This is your hospital's opportunity to see your information prior to the public release.
- During the Preview Period you cannot change your data.
- This is an opportunity to review your trends and start planning a course of action, as needed.

## *Hospital Compare* **Release Dates for Calendar Year 2015**

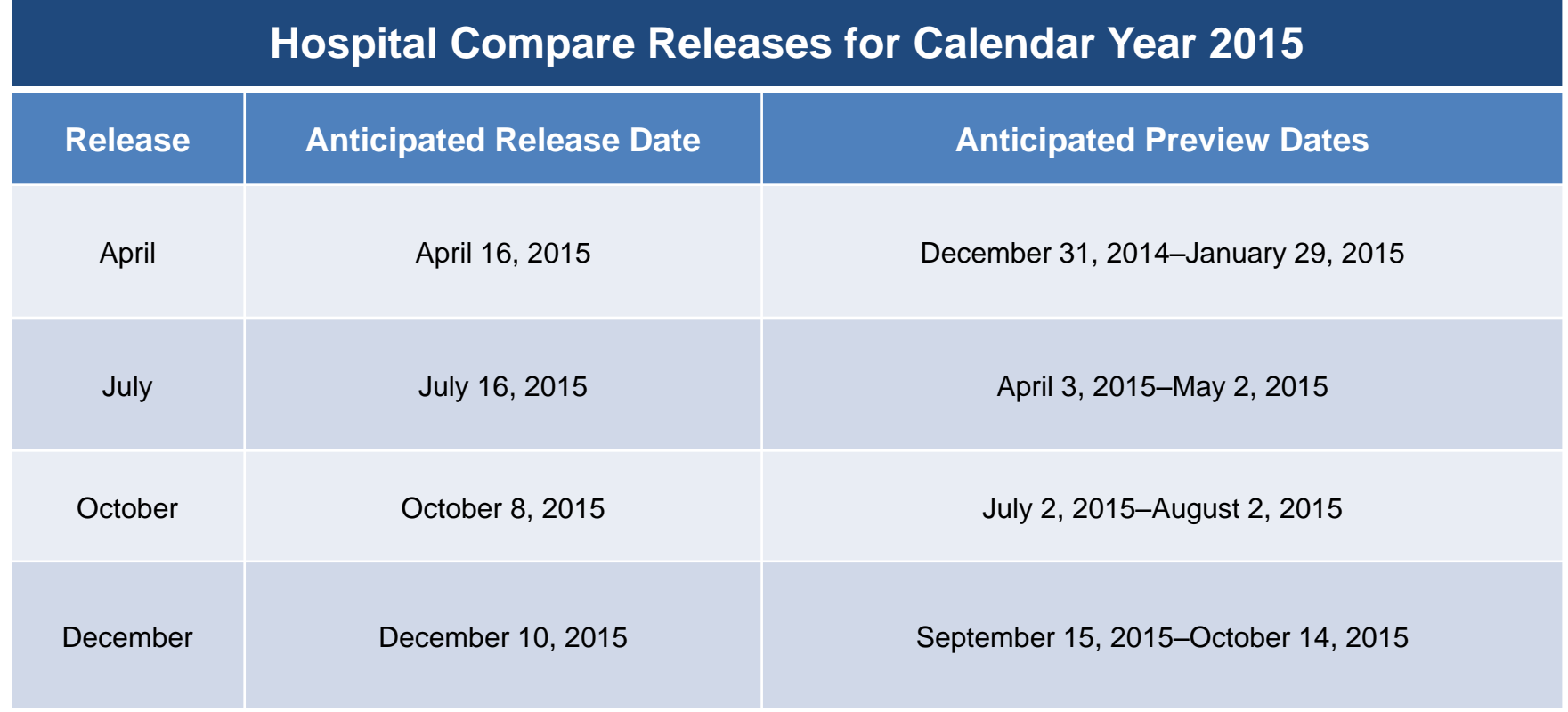

## **Preview Report Access**

**Users must be enrolled and proofed in the QualityNet Secure Portal in order to access your Preview Report.** 

- The Preview Report is accessed via the QualityNet Secure Portal. To access a preview report, the user must be:
	- Registered as a QualityNet user
		- Registration Instructions are available on the QualityNet homepage by selecting the "Registration" link under the PPS-Exempt Cancer Hospital Quality Reporting Program tab on the QualityNet page. Direct link is [www.qualitynet.org/dcs/ContentServer?c=Page&pagename=Qn](http://www.qualitynet.org/dcs/ContentServer?c=Page&pagename=QnetPublic/Page/QnetBasic&cid=1144767874620) [etPublic%2FPage%2FQnetBasic&cid=1144767874620](http://www.qualitynet.org/dcs/ContentServer?c=Page&pagename=QnetPublic/Page/QnetBasic&cid=1144767874620)
	- Assigned the "Hospital Reporting Feedback" role
		- Assigned by a hospital's QualityNet Security Administrator (SA)

## **QualityNet Registration**

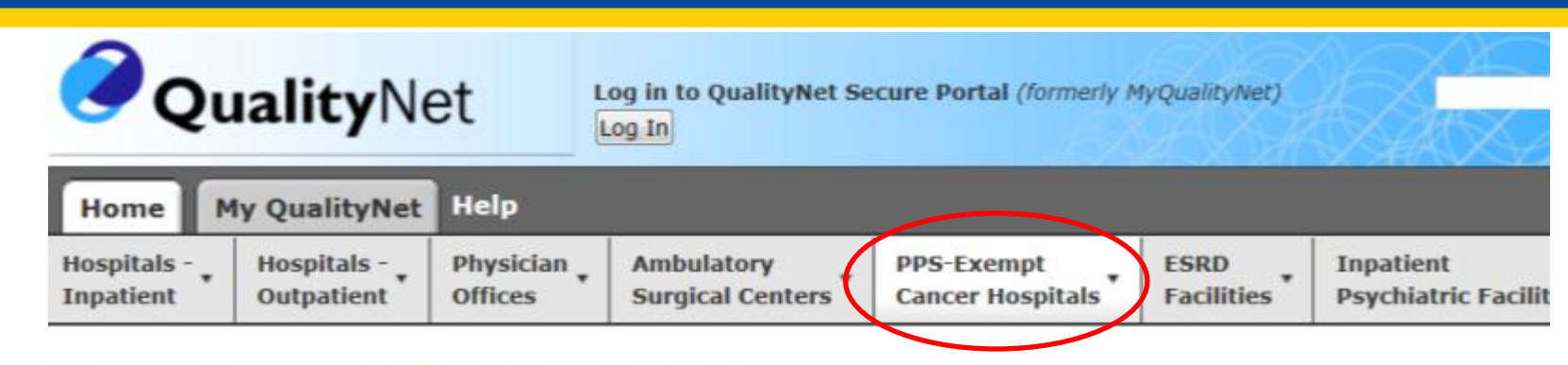

#### **Registration**

### **Getting Started with** QualityNet

- · System Requirements
- · Registration Cinn-In Instructi
- 
- · Security Statement
- · Password Rules

#### **QualityNet Registration PPS-Exempt Cancer Hospitals**

All users requesting access to the QualityNet Secure Portal (formerly, My QualityNet) must be individually approved and verified. This mandatory registration process is used to maintain the confidentiality and security of healthcare information and data transmitted via the Secure Portal. The process begins with registration for a QualityNet account.

For registration instructions, select your user classification below:

#### · Security Administrator

The QualityNet Security Administrator facilitates the registration process for other users at the organization. Typically, an organization designates two Security Administrators. See the Security Administrator Responsibilities for a more complete list of duties. Providers submitting data (or using a vendor to submit data on their behalf) and accessing secured reports via the QualityNet Secure Portal are required to designate a Security Administrator.

#### · Basic User

All other registered QualityNet users in an organization are considered basic users.

## **Accessing Your Preview Report**

- Access the public website for QualityNet at [www.qualitynet.org.](http://www.qualitynet.org/)
- Select [Login], under the "Log in to *QualityNet* Secure Portal" header.
- Enter your QualityNet User ID, Password, and Security Code.
	- Select [Submit].
- Read the Terms and Conditions statement and select [I Accept] to proceed.
	- If II Decline] is selected, the program closes.

# **Running Your Preview Report**

• Select **[Run Reports]** from the "My Reports" drop-down.

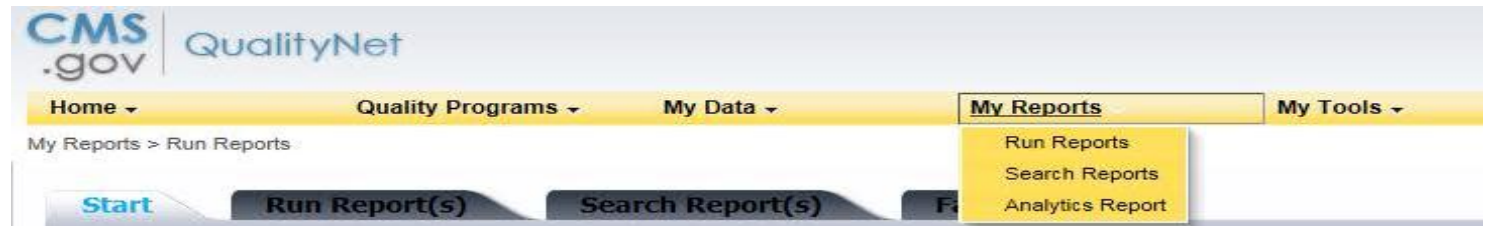

- Select **[PCH]** from the "Report Program" drop-down.
- Select **[Public Reporting Preview Reports]** from the list in the "Report Category" drop-down.
- Select **[View Reports]** 
	- The selected report will display under "Report Name."
- Select **[Public Reporting Preview Reports]** under "Report Name."
- Select **[Run Reports]**.

# **Viewing Your Preview Report**

- Select the **[Search Reports]** tab.
	- The report requested will display, as well as the report status.
- A green check mark will display in the "Status" column when the report is complete.
- Once complete, the report can be viewed or downloaded.

## **Viewing Your Preview Report Details**

- Hospital characteristics display at the top of the report and include:
	- **Address**
	- **F** Telephone number
	- County name
	- Type of facility
	- Type of ownership
	- Emergency service provider status
- CMS Certification Number (CCN) and hospital name display above the hospital characteristics
- PCHQR measures included in Public Reporting with your data are displayed

xxxxx - Test Hospital **Address:** 

City, State, ZIP: **Phone Number: County Name:** 

**Type of Facility: Type of Ownership: Emergency Service Provided:** 

## **Sample Preview Report December 2014 Release**

Report Run Date: 09/17/2014

Page 1 of 1

#### **Hospital Compare Preview Report: PPS-Exempt Cancer Hospital Report**

Reporting Period for PPS-Exempt Cancer Measures: First Quarter 2013 through Third Quarter 2013

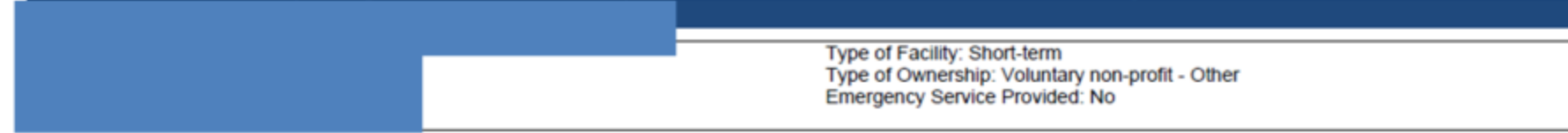

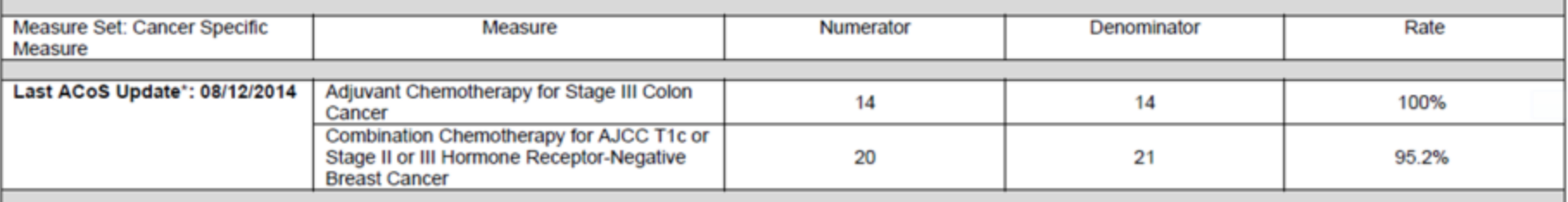

\*Last ACoS Update is the date of the most recently updated Cancer Specific Measure data for the discharge quarter from the American College of Surgeons.

- **Footnote #1** The number of cases/patients is too few to report
	- Applied to any measure rate where the denominators are greater than 0 and less than 11. Data will display on the Preview Report but will *not* display on *Hospital Compare.*

# **Rounding Rules**

All rates (provider, state, and national) are rounded to the nearest whole number (i.e., no use of fractions) using the following rounding logic, unless otherwise stated:

- Above [x.5], round up to the nearest whole number
- Below [x.5], round down to the nearest whole number
- Exactly [x.5] and "x" is an even number, round down to the nearest whole, even number
	- Rounding to the even number is a statistically accepted methodology
- Exactly [x.5] and "x" is an odd number, round up to the nearest whole, even number
	- Rounding to the even number is a statistically accepted methodology

## **Knowing Your Preview and Release Schedules**

- Preview Periods and Releases occur four times per year
	- Release is the first month of the start of a calendar quarter
		- December Release is an exception

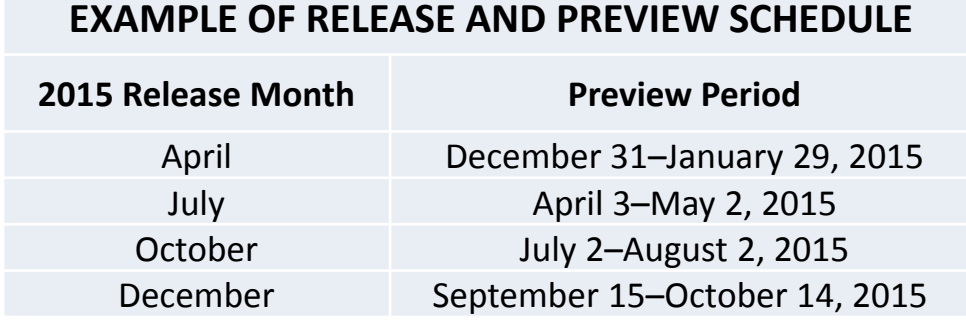

- A Release date follows a Preview Period by approximately 30– 45 days
	- Occurs during the Preview Period for the next/subsequent Hospital Compare Release

## **Another Look – Measure Display Schedule for 2015**

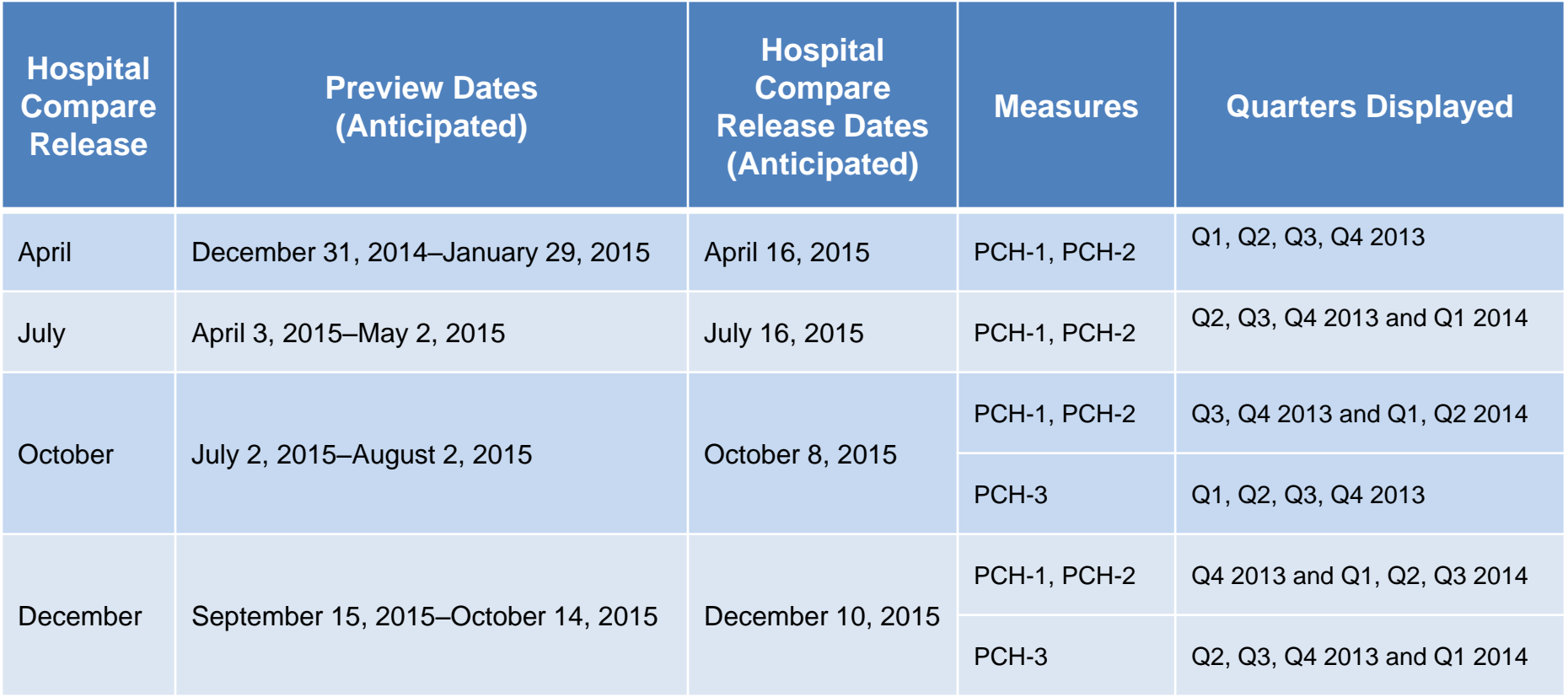

# **Getting Ready for the July 2015 Hospital Compare Release**

- The anticipated Preview Period is April 3–May 2, 2015.
- You have 30 days to review your Preview Reports.
- Once the Preview Period is closed, the Preview Reports are no longer available on *QualityNet*.
- Be sure to download or save your Preview Reports for future reference.
- You cannot change the data.
	- Use the data to track trends, plan a course of action, develop quality improvement targets.

## Accessing and Viewing the Hospital Compare Data

# **Hospital Compare Website**

### • **This section applies to the IPPS hospitals.**

- $\blacksquare$  It provides the capability to search for several hospitals and compare measure data.
- At this point, this functionality **does not apply to the PCHQR program**.
- For PCHQR data, scroll down to the **Spotlight** section.

### [www.medicare.gov/hospitalcompare/search.html](http://www.medicare.gov/hospitalcompare/search.html)

#### Español | A A A | El, Print About Us | FAQ | Glossary | Medicare.gov | CMS.gov | & MyMedicare.gov Login Medicare.gov | Hospital Compare The Official U.S. Government Site for Medicare **Hospital Compare About Hospital About the data Resources** Help Home Compare Home **El Share**

### **Find a hospital**

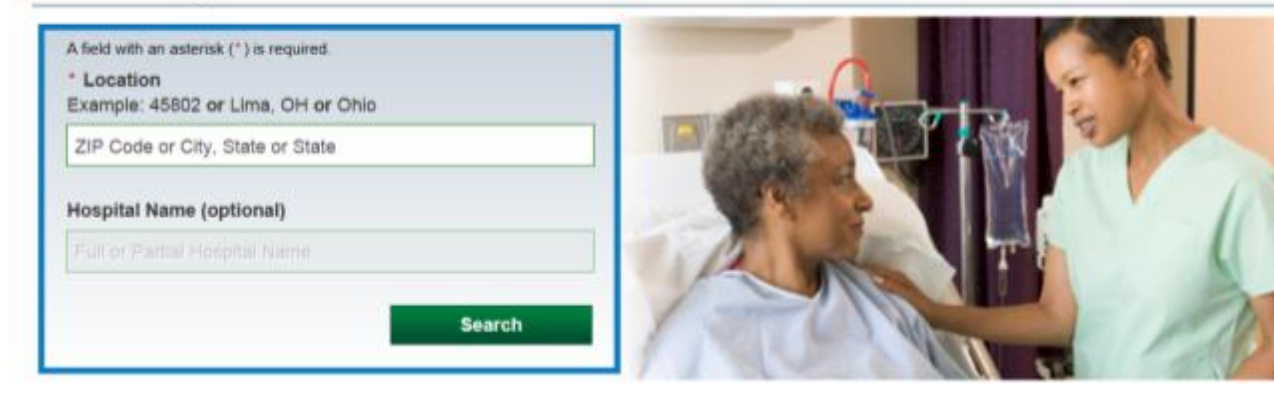

## **PCHQR Program and Hospital Compare**

Under the **Spotlight**  area, look for the New PPS-Exempt Cancer Hospital measure data link.

Click on the link.

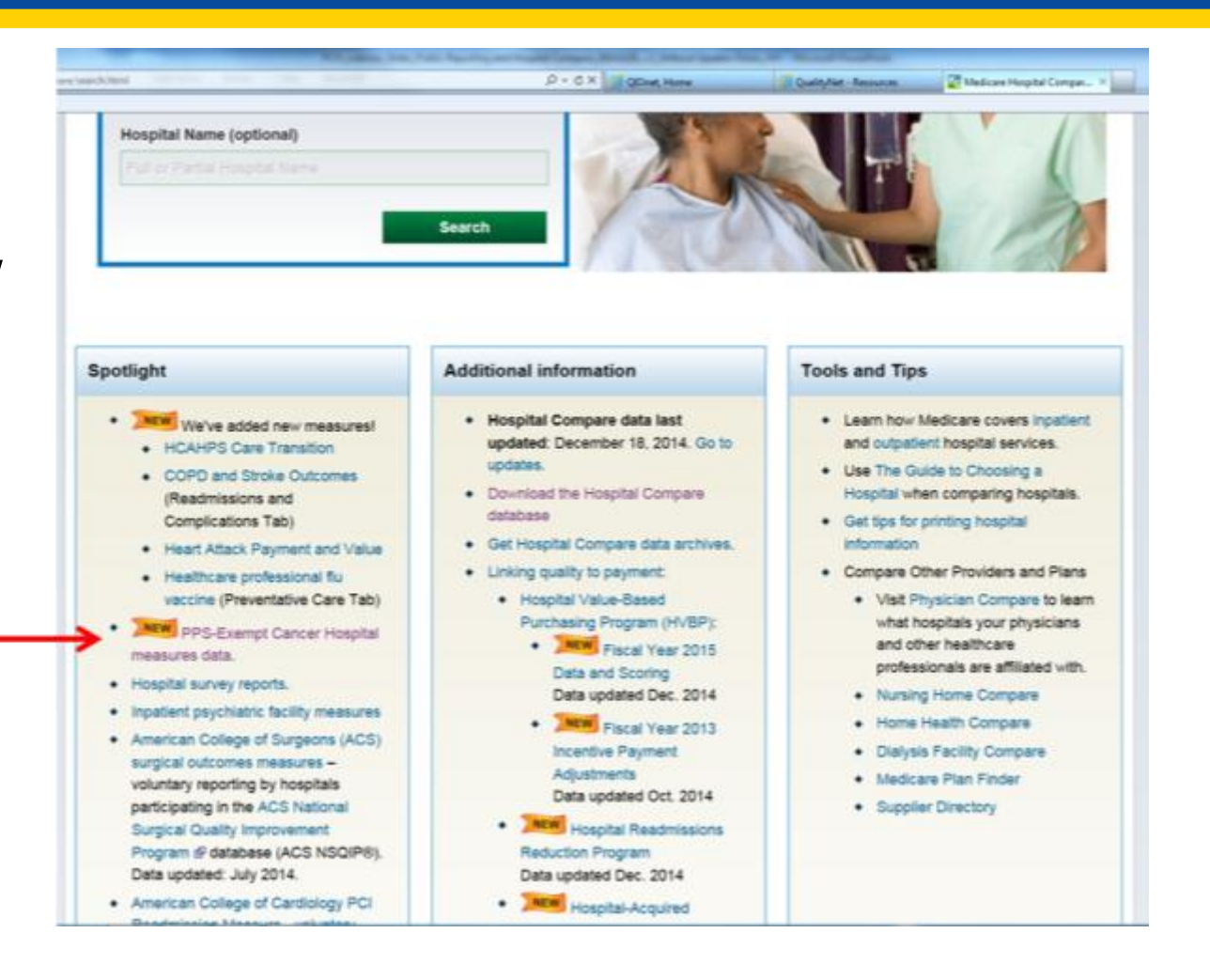

## **Current Hospital Compare Website**

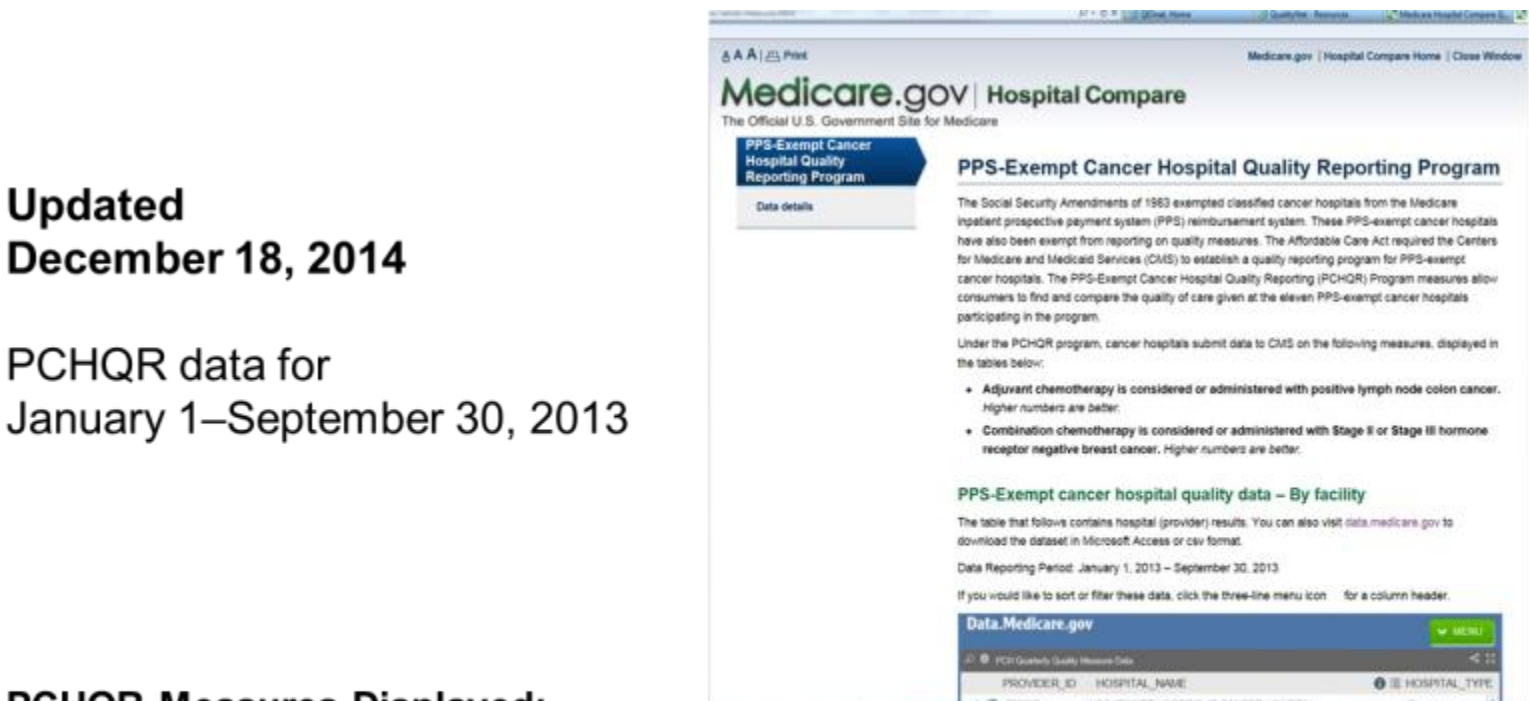

### **PCHQR Measures Displayed:**

**Updated** 

- Adjuvant chemotherapy is considered or administered with positive lymph node colon cancer.
- Combination chemotherapy is considered or administered with Stage II or Stage III hormone receptor ٠ negative breast cancer.
- Higher numbers are better for both measures.  $\bullet$

## **PCHQR Program and Hospital Compare**

- The data displayed on Hospital Compare is public.
- You and anyone else, including patients and providers, can see your data and the data from other PCHs.

Data Reporting Period: January 1, 2013 - September 30, 2013

invou would like to sort or filter these data, click the three-line menu icon for a column header.

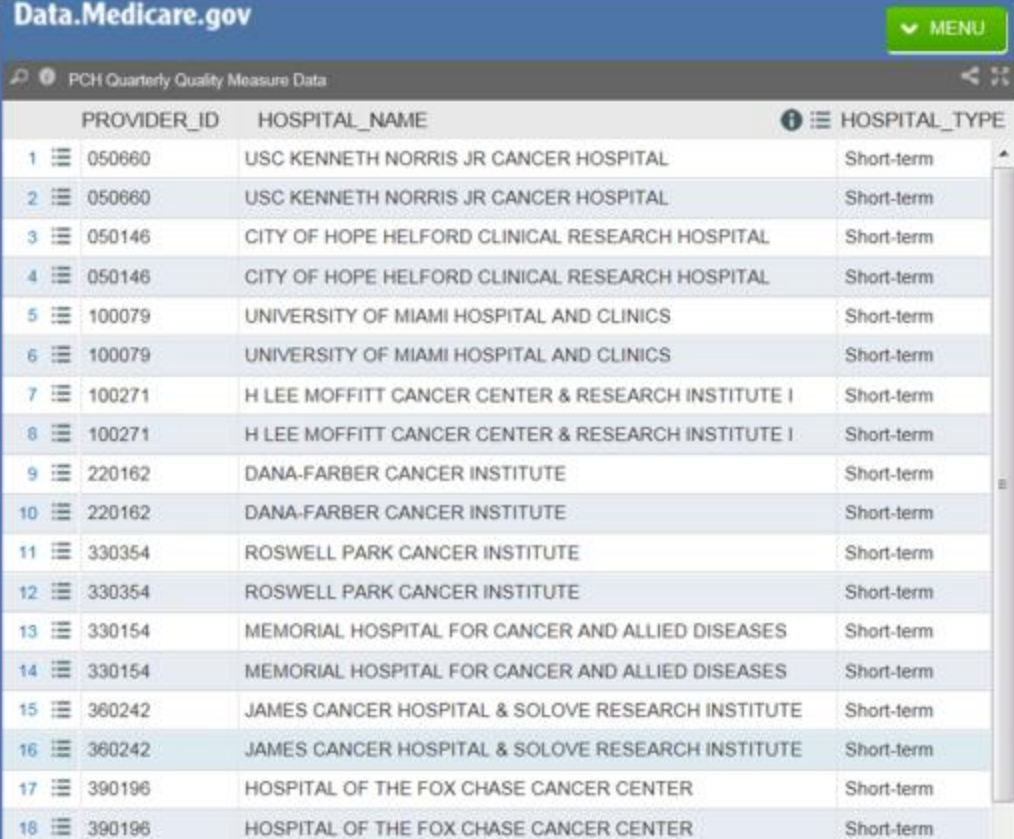

## **PCHQR Program and Hospital Compare**

- Each PCH is listed twice
	- Once for each of the two PCHQR measure data displayed
- Two ways to view the data:
	- Click on the 'PCH Quarterly Measure Data' link to see a table with a summary of PCHQR data by PCH.
	- Click on the number hyperlink or three-line icon to see individual measure data.

If you would like to sort or filter these data, click the three-line menu icon for a column header

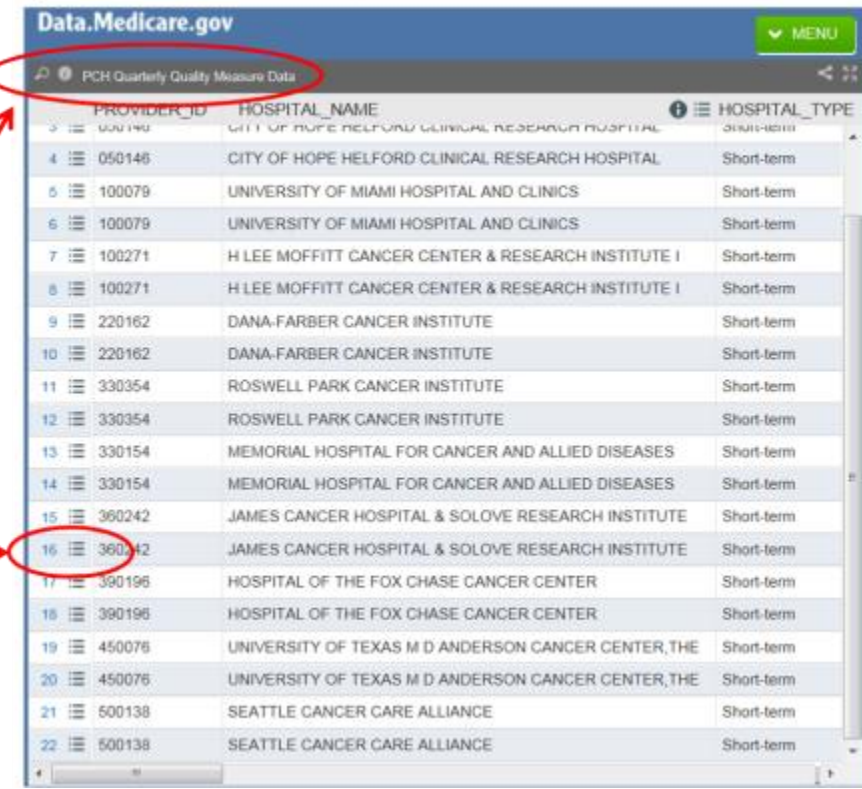

- A table displays all the PCHs and the associated measure data.
- Everything on Hospital Compare is public.

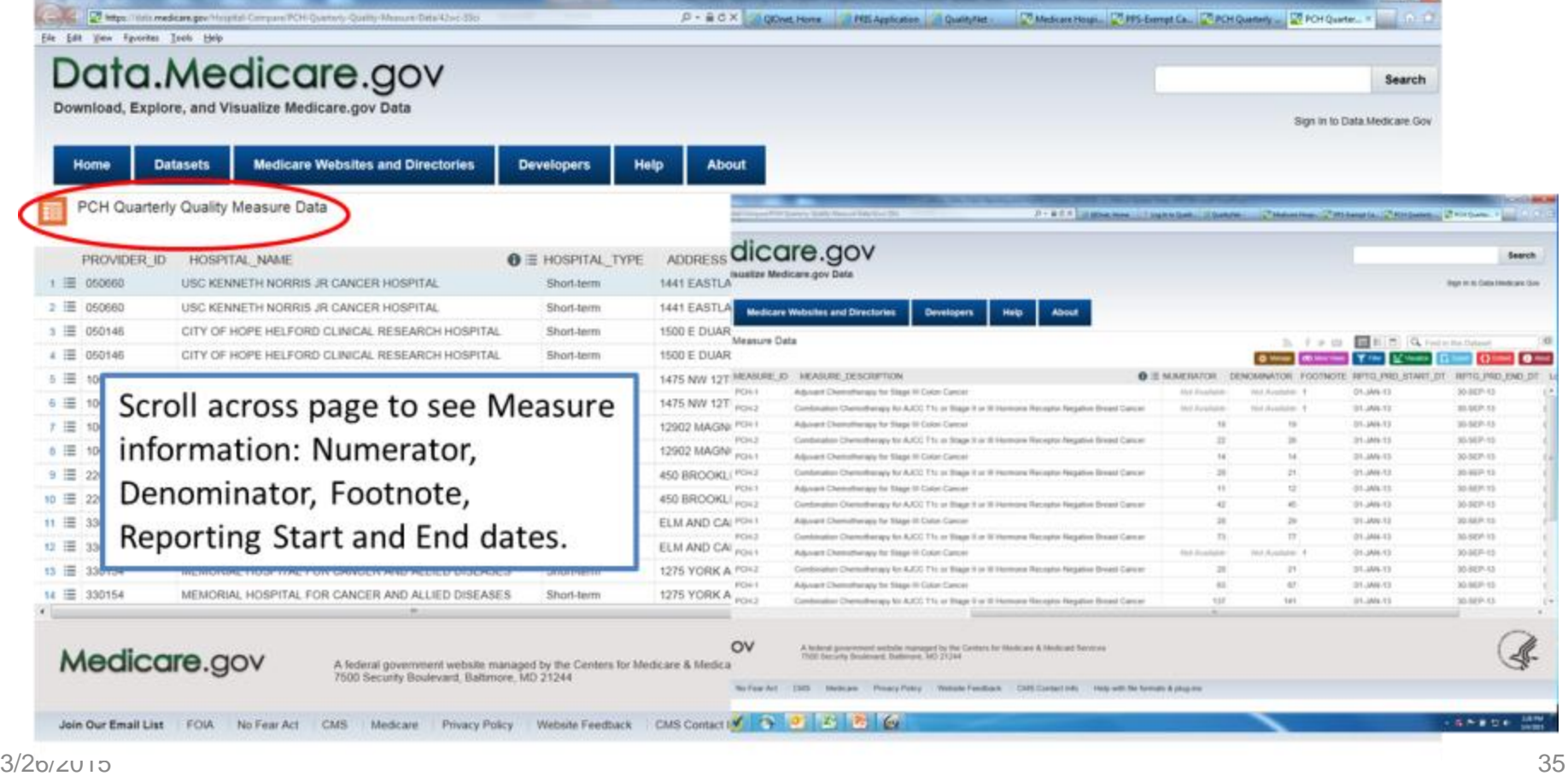

- A table displays listing all the PCHs and the associated measure data.
- Everything on Hospital Compare is public.

Privacy Policy Website Feedback

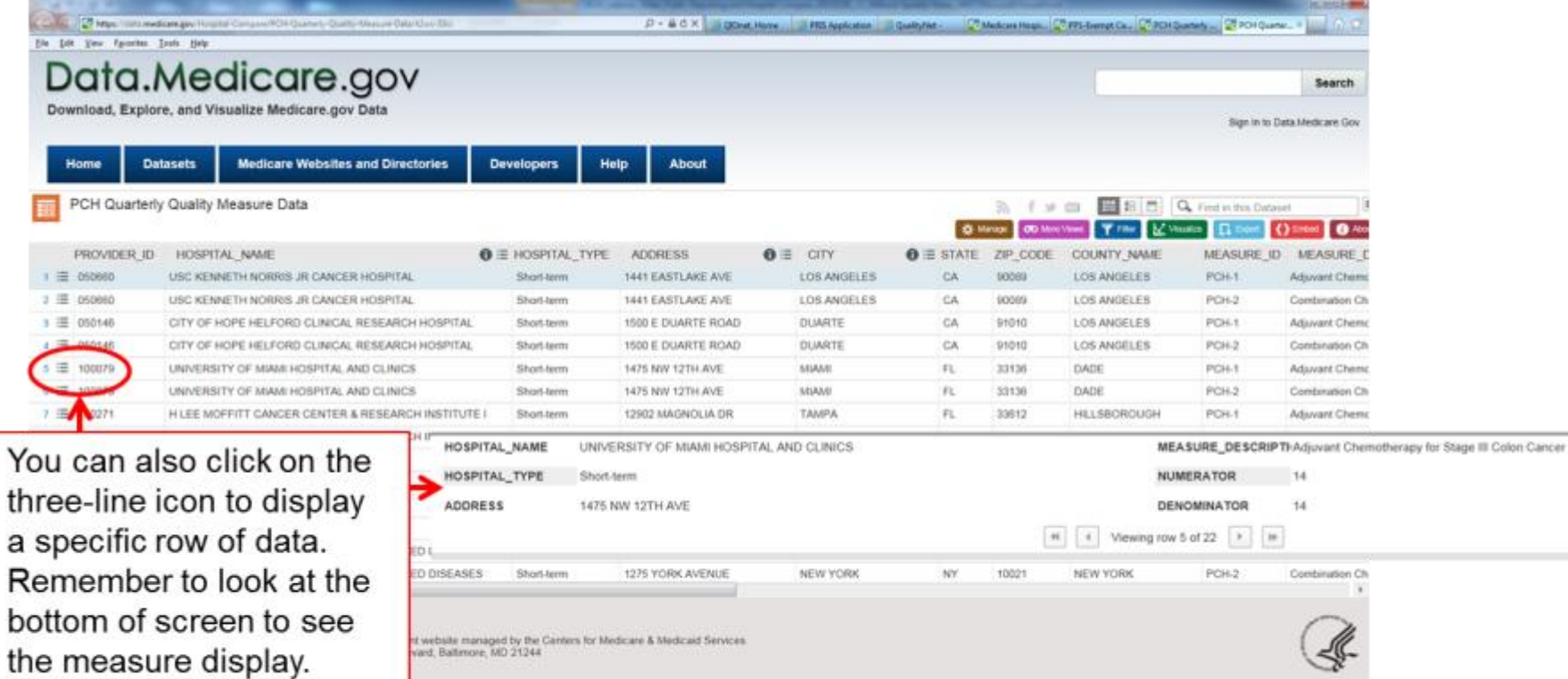

CMS Contact into itielo with file formats & plug-

Scroll up and down to see ٠ entire display.

٠

- You can also see the individual measure data by clicking on the number hyperlink or the three-line icon on the initial display screen.
- Remember to look at the bottom of screen to see the measure display.
- Scroll up and down to see entire display.

If you would like to sort or filter these data, click the three-line menu icon for a column header.

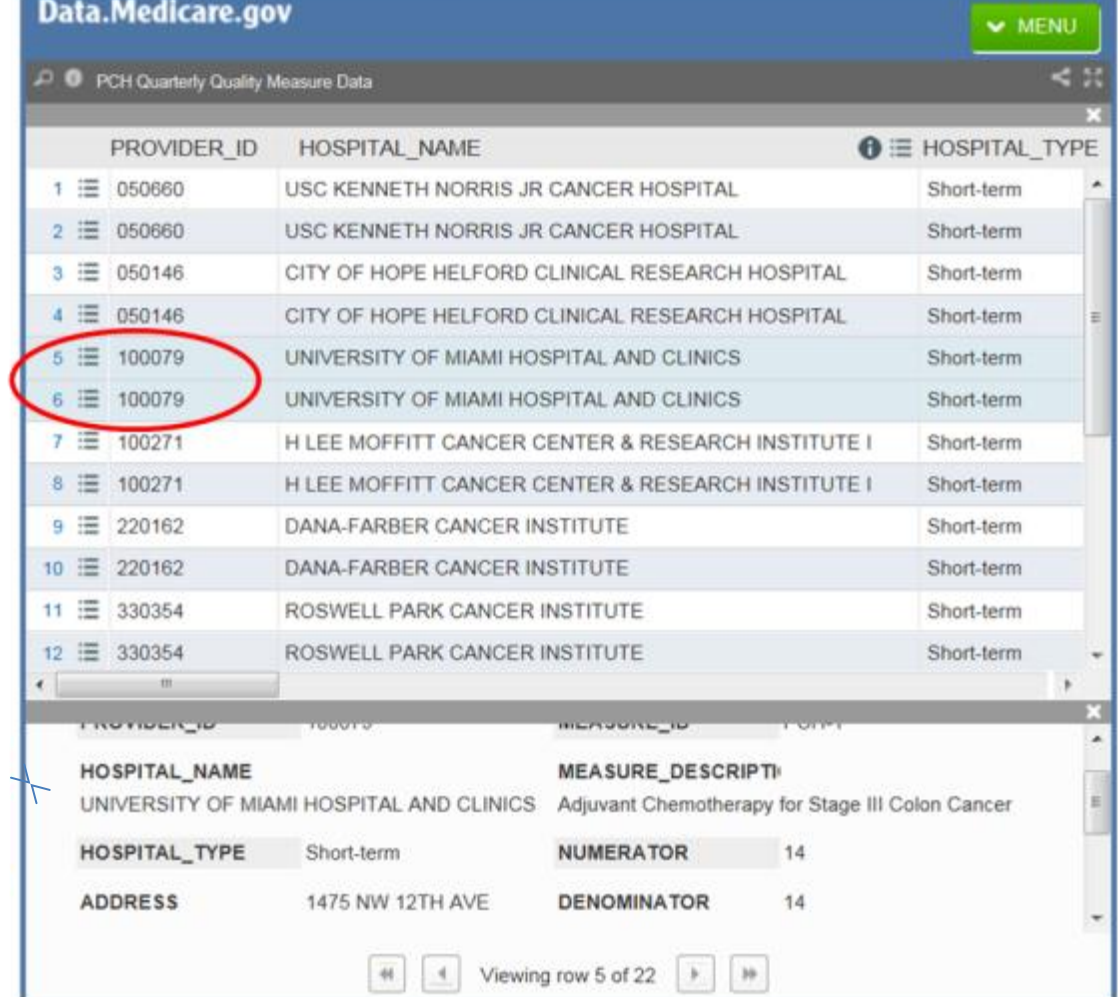

- You can also click on a column header to sort the list.
	- Example: Click on the **Measure\_ID** column header to sort the PCH-1 and PCH-2 measures into two groups.

If you would like to sort or filter these data, click the three-line menu icon for a column header.

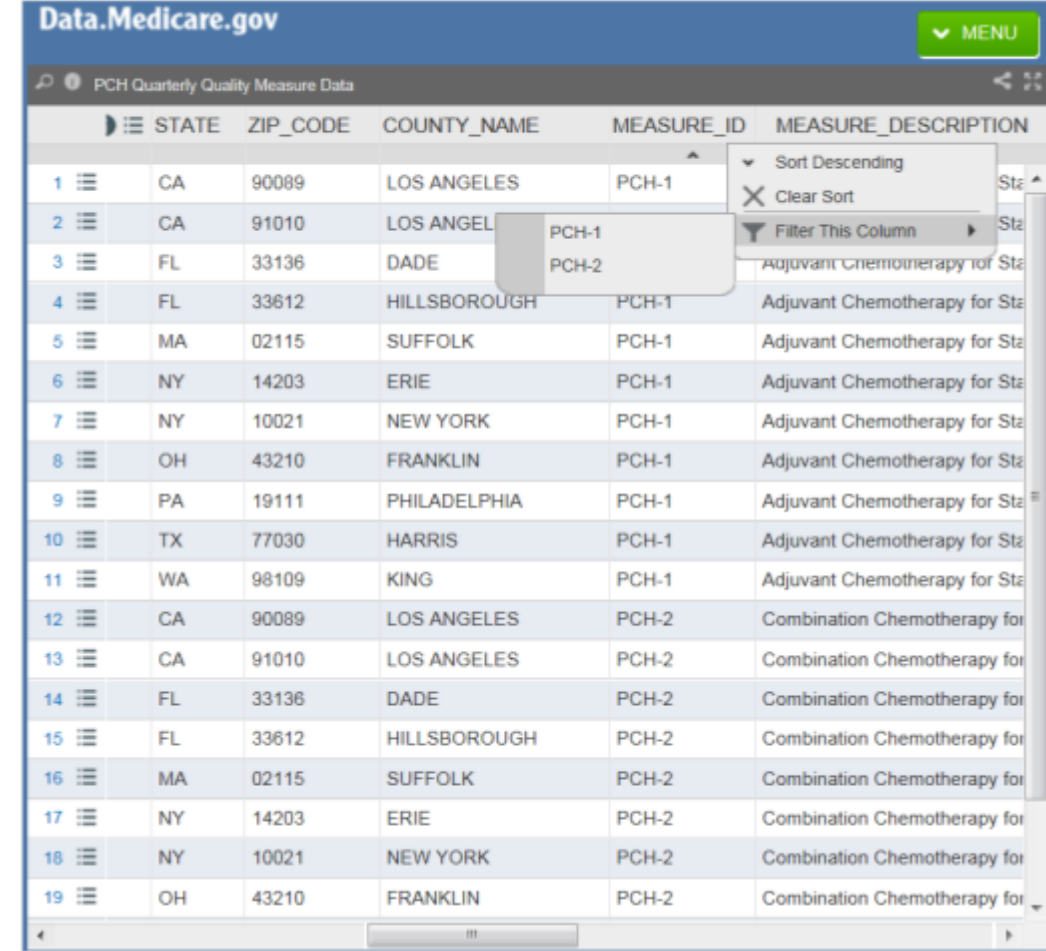

## **Report Footnotes**

**For PCHs, one of these two footnotes might display:**

- **Footnote #1** The number of cases/patients is too few to report
	- Applied to any measure rate where the denominators are greater than 0 and less than 11
	- Data will not display on *Hospital Compare*
- **Footnote #5** Results are not available for this reporting period
	- Applied when a hospital either elected not to submit data, the hospital had no data to submit for a particular measure, or when a hospital elected to suppress a measure

## **Footnote #1**

The number of cases/patients is too few to report. Applied to any measure rate where the denominators are greater than 0 and less than 11. Data will not display on *Hospital Compare*.

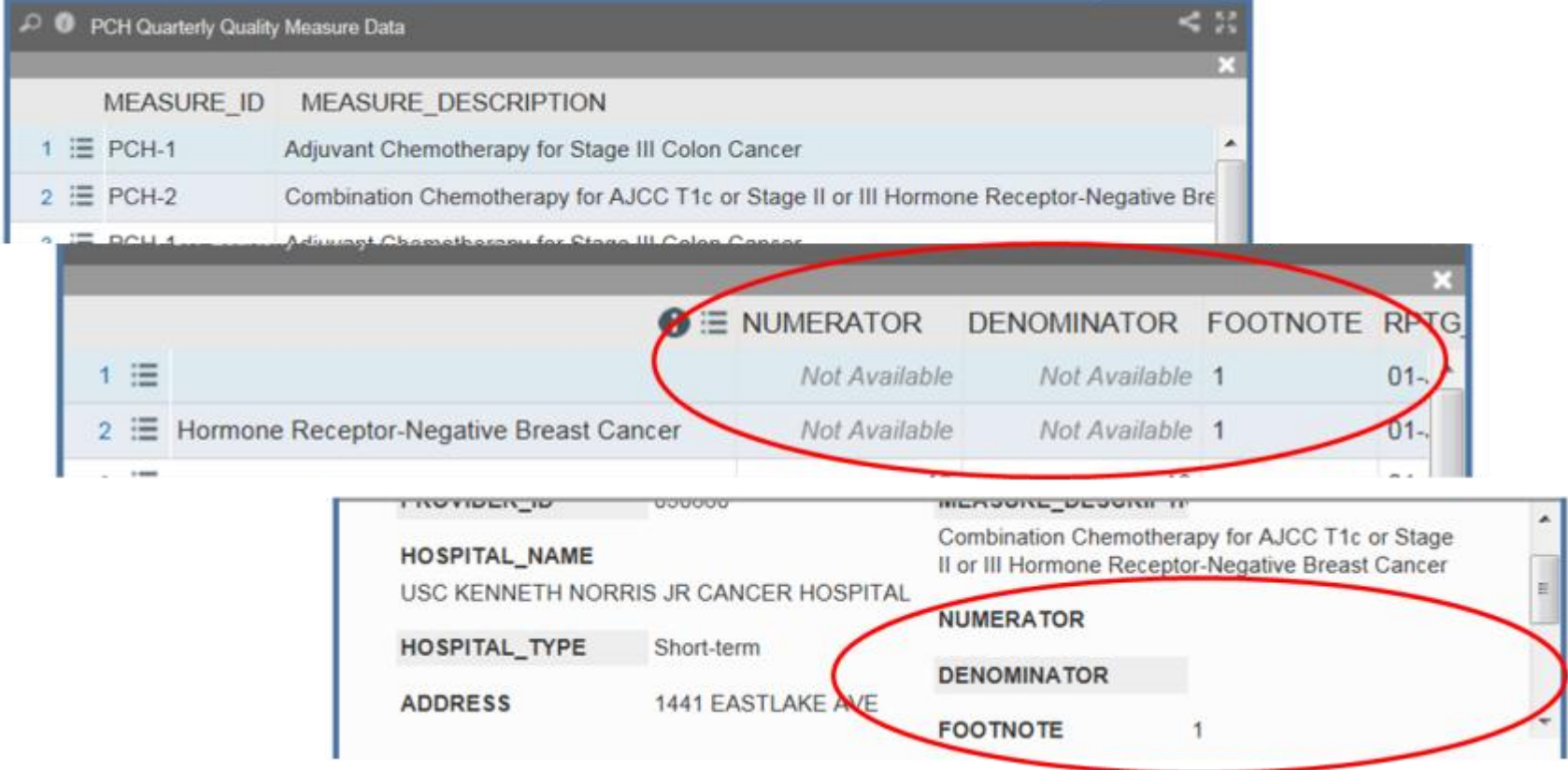

## **More on Hospital Compare**

Click on **Data Details** to see more specific information about the **PCHQR** measures displayed on **Hospital Compare** 

### Medicare.gov | Hospital Compare

The Official U.S. Government Site for Medicare

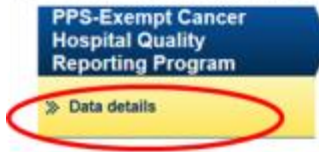

#### **Data Details**

The two measures currently reported under the PPS-Exempt Cancer Hospital Quality Reporting program are:

1. Adjuvant chemotherapy is considered or administered within 4 months (120 days) of diagnosis to patients under the age of 80 with AJCC Stage III (Lymph node positive) colon cancer

This measure examines whether enhanced chemotherapy is delivered within a specified period of time after a diagnosis of colon cancer. Specifically, it looks at the proportion of patients 18-70 with colon cancer for whom enhanced chemotherapy is considered or administered within four months of diagnosis. Stage III colon cancer is colon cancer that has spread outside of the colon to one or more lymph nodes. This measure assesses whether a specific process was performed.

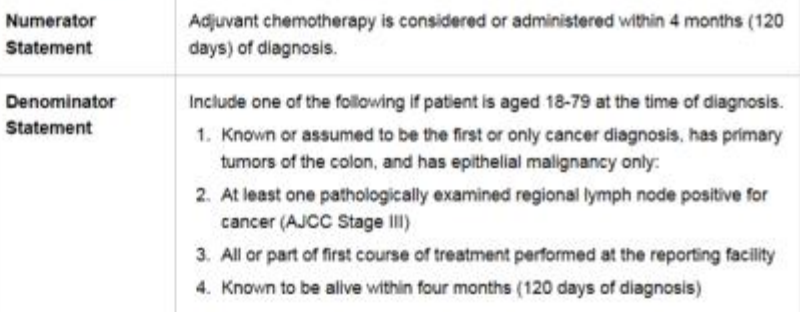

2. Combination chemotherapy is considered or administered within 4 months (120 days) of diagnosis for women under 70 with AJCC T1cNOMO, or Stage II or II hormone receptor negative breast cancer.

## **More on Hospital Compare**

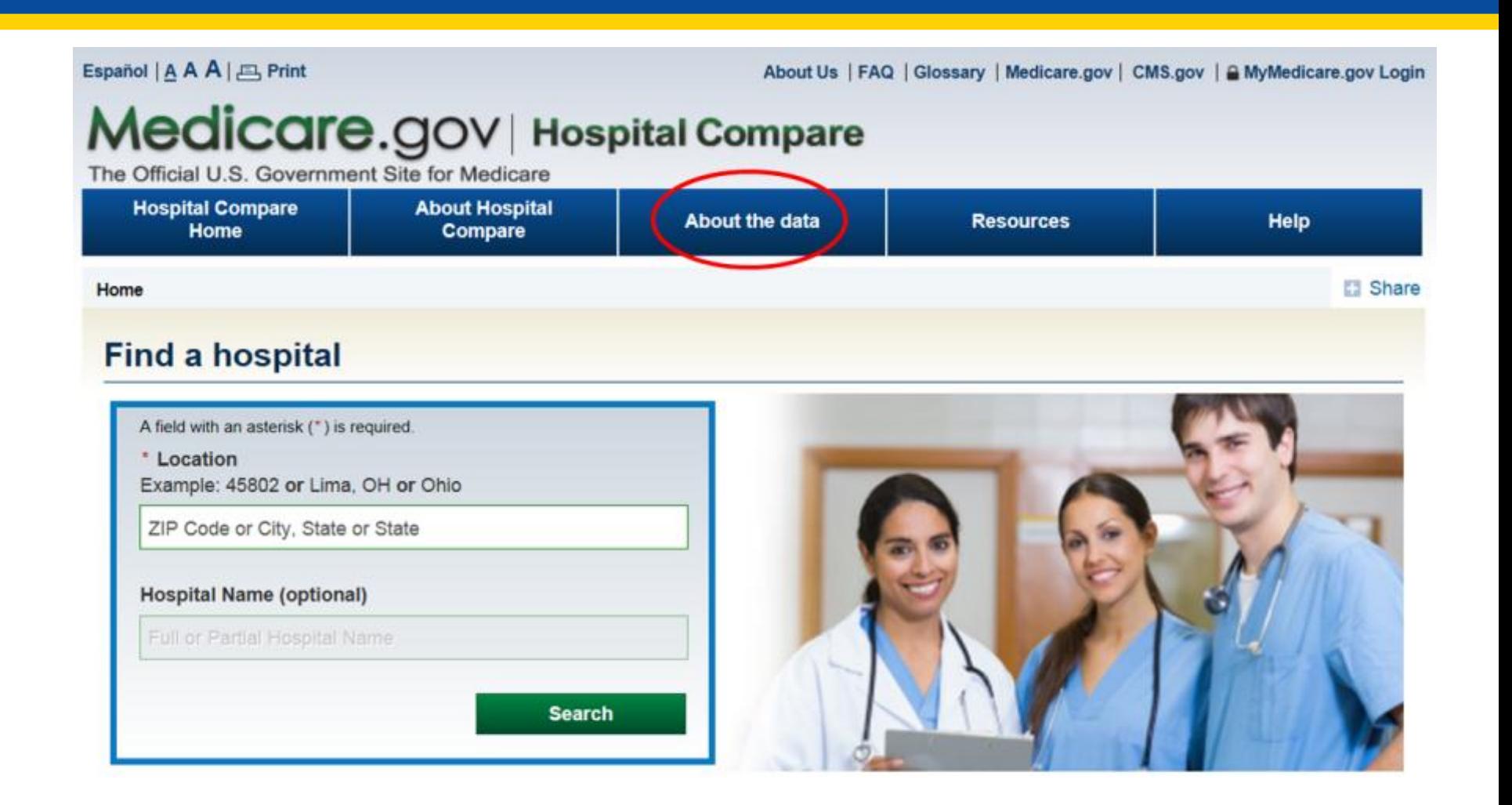

# **About Hospital Compare Data**

- Measures displayed on Hospital **Compare**
- How measures are selected
- Data sources
- Current data collection periods
- Footnotes
	- Currently, for the PCHQR data, the **Footnotes** link is applicable. The other links will contain PCHQR entries as more data are displayed.

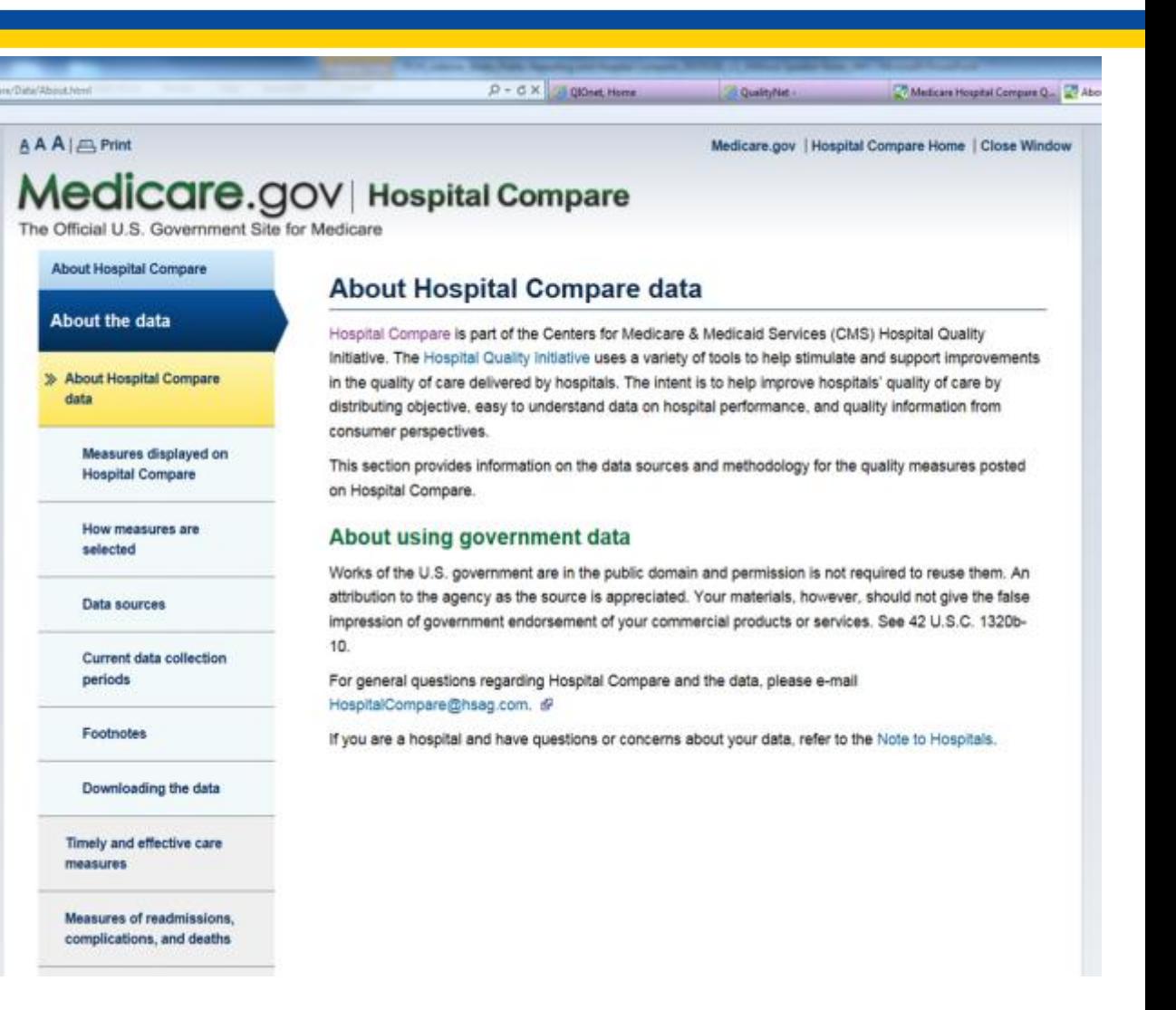

## **More on Footnotes**

 $\mathbb{R}$ 

lec The Official U **About Hospi** 

**About the** 

data

Measur

selecter

> Footnot

measures

**Measures** 

### **Click on Footnotes**

• Footnotes 1 or 5 may apply to your hospital data display and appear for PCH-01 and/or PCH-02

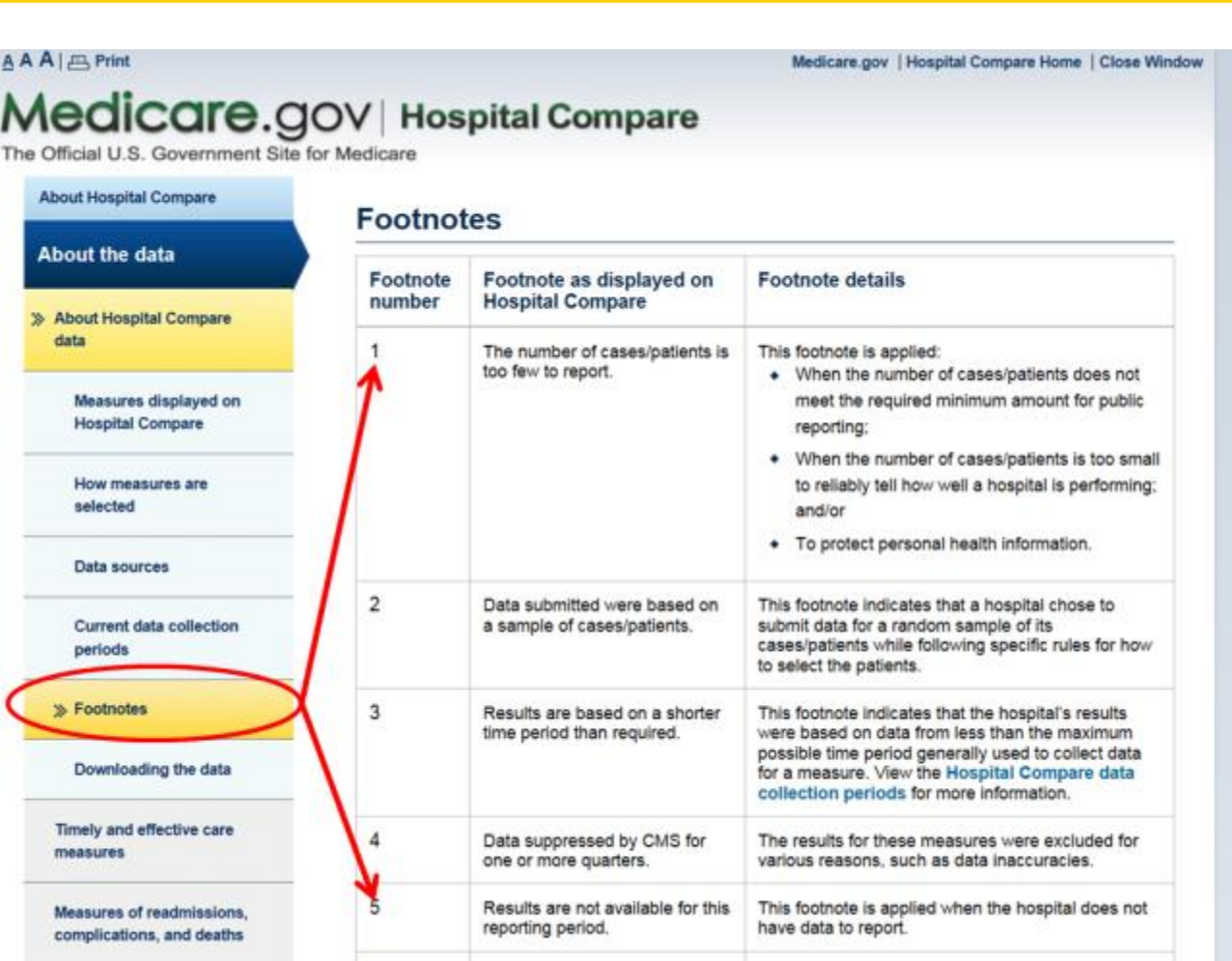

**Equar than 100 nationts** 

This footpota is sonliad whan the number of

## **Resources**

### **Scroll down to the** *Resources* **link.**

• Glossary of terms used on the Hospital Compare website.

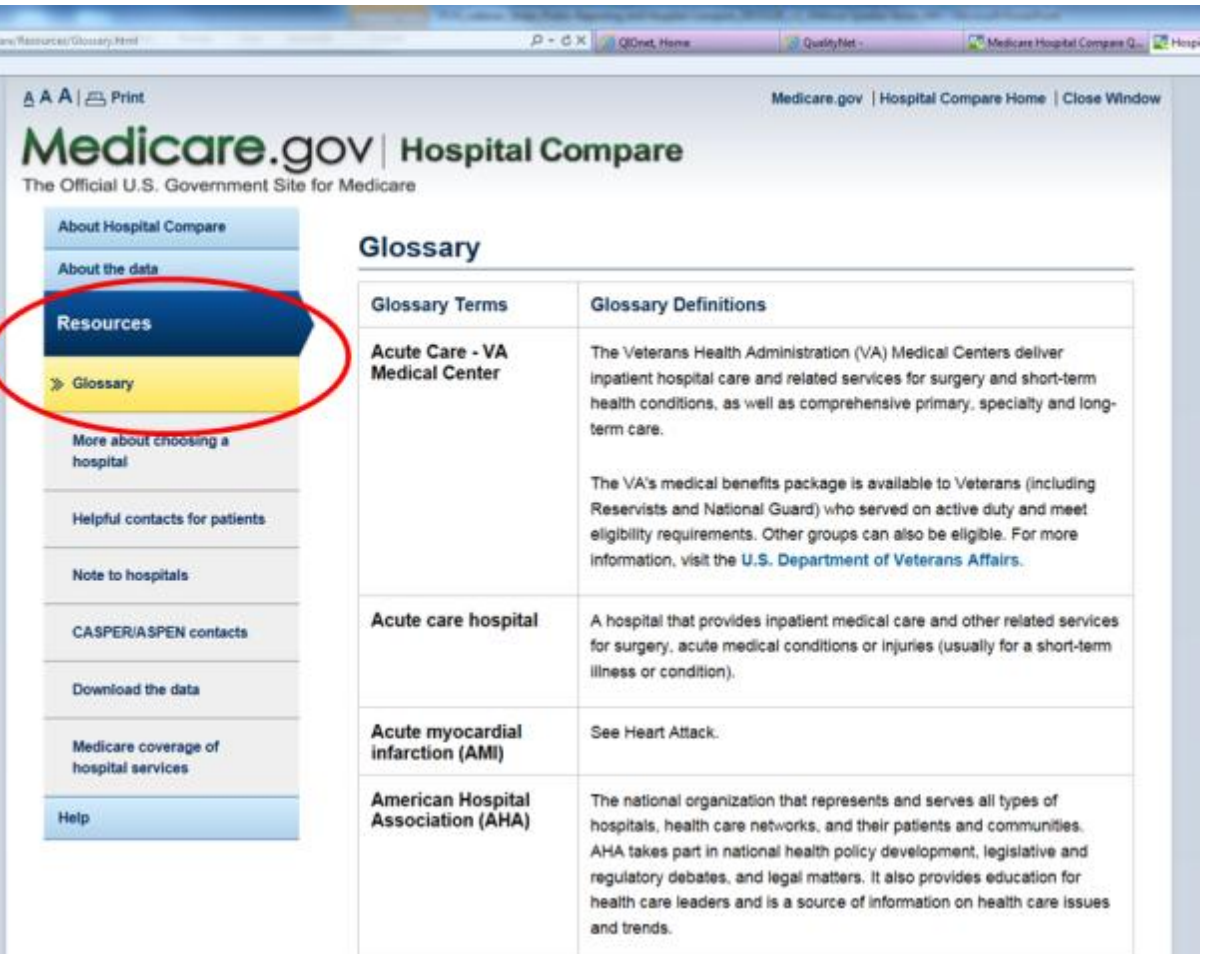

## **Points to Remember**

- **PCHQR Public Reporting and Hospital Compare** allows the public to compare PCHs to make informed healthcare decisions regarding care settings.
- **PCHQR-specific measures currently displayed on Hospital Compare** 
	- PCH-01 Adjuvant Chemotherapy (NQF #0223)
	- PCH-02 Combination Chemotherapy(NQF #0559)
- **Preview Periods and Preview Reports:** 
	- 30 days to review Preview Reports
	- **Preview Reports no longer available on QualityNet once Preview** Period ends
		- Download or save Preview Reports for future reference
	- Data cannot be changed
		- Use data to track trends, plan a course of action, develop quality improvement targets

## **More Points to Remember**

- The data displayed on Hospital Compare is public.
	- You and anyone else, including patients and providers, can see your data and the data from other PCHs.
- Footnote #1: The number of cases/patients is too few to report.
	- Applied to any measure rate where the denominators are greater than 0 and less than 11. Data will display on the Preview Report but will *not* display on *Hospital Compare.*
- Use Public Reporting and Hospital Compare as another tool to identify opportunities for improvement.
	- Follow your trends and plan your course of action.
- As measures and associated publicly reported data information becomes available, we will let you know.
- Let us know if you have any questions.

## **Questions?**

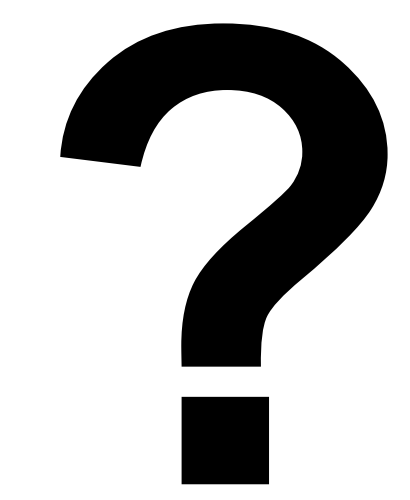

This material was prepared by the Inpatient Value, Incentives, and Quality Reporting Outreach and Education Support Contractor, under contract with the Centers for Medicare & Medicaid Services (CMS), an agency of the U.S. Department of Health and Human Services. HHSM-500-2013-13007I, FL-IQR-Ch8-03232015-01